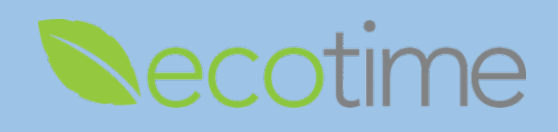

# **Logging into Ecotime**

- 1. Open a Web Browser, use eithe[r Ecotime Campus](https://ecotimecampus.ucsd.edu/) or [Ecotime Medical Center](https://ucsdmed.ecotimebyhbs.com/EcotimeSSO/) URL
- 2. **Single Sign On** displays, enter **Active Directory** (**AD**) **User Name** and **Password**, click **Login**
- 3. Use your **Employee AD** account
- 4. If you are unsure of your **Employee AD** account, contact your Supervisor or Timekeeper

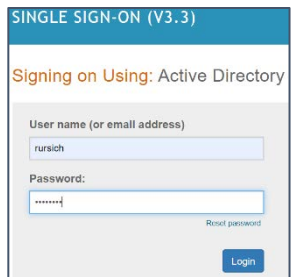

- 5. If you are an International Student Employee, contact your Timekeeper for further login instructions
- 6. If you are unable to log into Ecotime, please visit:
	- a. FAQ [Can't log into Ecotime](https://blink.ucsd.edu/finance/payroll/timekeeping/ecotime/faq/index.html#I-Can)
		- b. [Service Desk Knowledge Base](https://ucsdservicedesk.service-now.com/its?id=kb_article_view&sys_kb_id=8bcadfc0db3b7f806576785e0f96197a)

### **Entering your time in your Timesheet**

- 1. Best practice is to enter your time daily, and wait until the end of a **Pay Period** to **Complete** (Submit)
- 2. Select **Employee Task/Timesheet**, select **Pay Period**, the default is the current pay period, click **go**

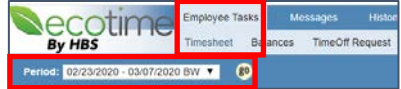

- 3. In **Timesheet Summary**, select the day of the week
- 4. If you have more than one position, make sure you select the correct position
- 5. Meal breaks are for time less than one hour, if more than one hour, enter time in 2 rows on same day
	- a. For example, you're working from 8am-11am, go to class and return to same job from 1pm-4pm, you would enter it in 2 rows (shown below) for a total of 6 hours at the same job on the same day

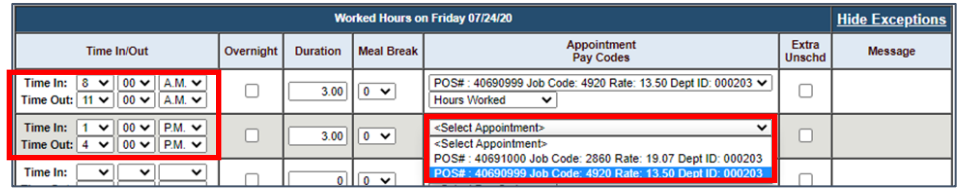

- 6. After entering your hours worked, in upper right hand corner of page, click **Save** after every daily entry
- 7. At the end of a **Pay Period** click **Complete**, and in the **Confirmation** dialog box, click **OK**

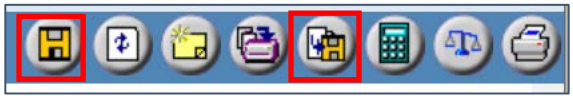

**Save Complete**

8. Saved hours (that are not approved) on a current timesheet will still be paid

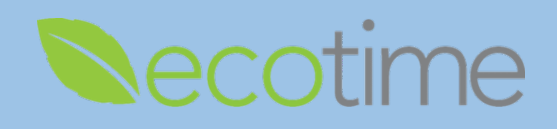

## **Entering Sick time**

- 1. In a **Timesheet Summary**, select the day of the week
- 2. At the bottom of page, click on **Exception Time**
- 3. Enter the number of sick hours, select your **Position**, and choose Sick as the **Pay Code** and click **Save**

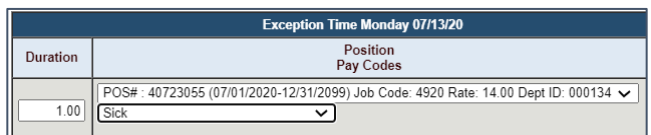

4. After clicking **Save**, the results post at the top of the page

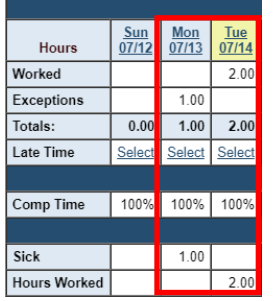

### **Submitting your Timesheet**

- 1. Once you submit a timesheet, your Supervisor approves it
- 2. Once a Supervisor approves it, it locks you out of the timesheet and no edits can be made
- 3. If you have multiple positions, once any Supervisor approves your timesheet, it will lock all timesheets for all positions
- 4. After the timesheet(s) been locked, to make any changes to any position, a Supervisor must unlock your timesheet
- 5. We recommend emailing Supervisors and copy Timekeepers from all positions and state, e.g.
	- a. "My bookstore Supervisor approved my timesheet, but I need to make changes to my timesheet in the Bio department."
- 6. Once the timesheet is unlocked, enter your updates, click, **Save** and **Complete** to resubmit the timesheet

### **Entering Time for Past Pay Periods**

1. Select **History**, then **Timesheet**, only available historical timesheets will display as **Adjustments Allowed**, click **Go**

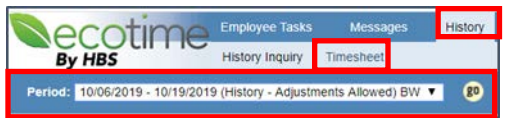

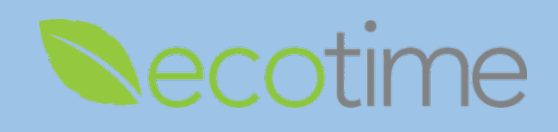

2. Click the **Create Adjustments** link

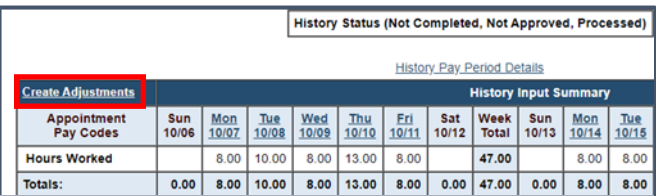

#### 3. The **Adjustment Input Summary** displays

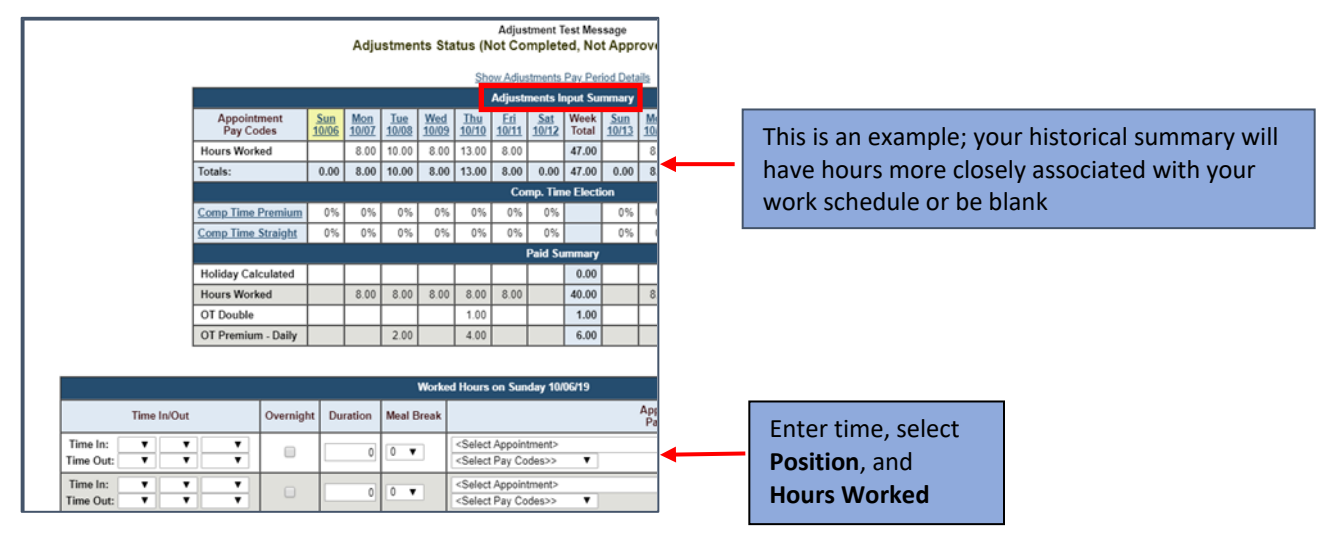

- 4. Enter time for each day missed, click **Save** after each entry
- 5. When you submit time for past pay periods, there is no **Complete** button
- 6. After inputting your entries, email your Supervisor to alert them to ensure your hours are approved
- 7. Saved hours on a retroactive timesheet will not be paid unless they are approved by a Supervisor

### **Reminders**

- Deadline to **Save** and **Complete** timesheet is the **Saturday** at the end of the pay period o [UCSD Payroll Deadlines](https://blink.ucsd.edu/finance/payroll/timekeeping/deadline.html)
- Retroactive timesheets can take up to a month to process, therefore attempt to submit timesheets on time
- When your Supervisor/Manager **Approves** your timesheet, you will be locked out of your timesheet(s) for that pay period
- When your Supervisor/Manager **Approves** your timesheet, you will be notified by email
- If your Supervisor/Manager makes edits to your timesheet, you will be notified by email
- You can always access the 2 previous and 2 future pay period timesheets
- Leave Balances are visible by selecting **Employee Tasks/Balances**